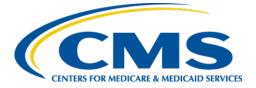

**Centers for Medicare & Medicaid Services** 

# Internet Quality Improvement & Evaluation System (iQIES)

# Survey and Certification (S&C)

# Manage an Intake

**User Manual** 

Version 1.2 November 27, 2023

# Table of Contents

| 1.  | Introduction                                       | 1  |
|-----|----------------------------------------------------|----|
| 2.  | Manage an Intake Overview                          | 7  |
| 3.  | Intake Statuses                                    | 9  |
| 4.  | Search for an Intake                               |    |
| 5.  | Add an Intake                                      |    |
| 6.  | Basic Information                                  |    |
| 7.  | Responsible Staff                                  |    |
| 8.  | Parties Involved                                   | 17 |
| 9.  | Allegations                                        | 19 |
| 10. | Triage                                             |    |
| 11. | Survey                                             | 23 |
| 12. | Link an Intake                                     | 25 |
| 13. | Reassign Intake to a Different Provider            | 29 |
| 14. | Finalization                                       | 32 |
| 15. | Letters                                            | 34 |
| 16. | Notes                                              | 44 |
| 17. | Attachments                                        | 45 |
| 18. | Investigation Narrative                            | 46 |
| Арр | endix A: Tips and Tricks for Working in a Template | 49 |
| Арр | endix B: Intake Textholder Text                    | 50 |

i

# List of Figures

| Figure 1: Expandable Field 1                     |
|--------------------------------------------------|
| Figure 2: Notification Banner 2                  |
| Figure 3: Tool Tip Icon 2                        |
| Figure 4: Help Icon 4                            |
| Figure 5: Workload Management Landing Page5      |
| Figure 6: iQIES Logo 5                           |
| Figure 7: New Notification 6                     |
| Figure 8: No Active Tasks 6                      |
| Figure 9: Intake Workflow                        |
| Figure 10: Intake Status                         |
| Figure 11: Intakes Search Page 10                |
| Figure 12: Intake Created in ASPEN 11            |
| Figure 13: Basic Information ASPEN ID 11         |
| Figure 14: Intakes Advanced Search 12            |
| Figure 15: Add Intake 13                         |
| Figure 16: Save Section 13                       |
| Figure 17: Intakes Basic Information 14          |
| Figure 18: Intakes Responsible Staff 15          |
| Figure 19: Survey Team Member Successfully Added |
| Figure 20: Delete a Responsible Staff 16         |
| Figure 21: Add Parties Involved 17               |
| Figure 22: View, Edit, Delete 18                 |
| Figure 23: Add Allegation 19                     |
| Figure 24: Triage 20                             |
| Figure 25: Edit Triage 21                        |
| Figure 26: Triage Completion 22                  |

| Figure 27: Calculate Date 22                                 |  |
|--------------------------------------------------------------|--|
| Figure 28: Survey 23                                         |  |
| Figure 29: Survey Basic Information 24                       |  |
| Figure 30: Link an Intake Basic Information 26               |  |
| Figure 31: Intake ID Link 27                                 |  |
| Figure 32: Create Survey 27                                  |  |
| Figure 33: Open Intakes to Include in Complaint Survey       |  |
| Figure 34: Linked Survey to Intake 28                        |  |
| Figure 35: Change Provider Drop-Down Menu 29                 |  |
| Figure 36: Change Provider for Complaint 30                  |  |
| Figure 37: Changing Provider 30                              |  |
| Figure 38: Provider Intake Changed Green Notification Banner |  |
| Figure 39: Finalization 32                                   |  |
| Figure 40: Intake Status 33                                  |  |
| Figure 41: Reopen Intake 33                                  |  |
| Figure 42: Intakes Letters                                   |  |
| Figure 43: Intakes Letter Overview 35                        |  |
| Figure 44: Letter Attachment and Recipient 35                |  |
| Figure 45: Add Letter Template 37                            |  |
| Figure 46: Letter Template 39                                |  |
| Figure 47: Letter Attachment 40                              |  |
| Figure 48: Add Recipient 41                                  |  |
| Figure 49: Edit a Letter Overview 42                         |  |
| Figure 50: Edit Letter Overview 42                           |  |
| Figure 51: Delete Letter Pop-Up Window 43                    |  |
| Figure 52: Add Note Screen 44                                |  |
| Figure 53: Delete Note Pop-Up Window 44                      |  |

| Figure 54: Intake Attachments                          | 45 |
|--------------------------------------------------------|----|
| Figure 55: Add Investigation Narrative                 | 46 |
| Figure 56: Edit or Download an Investigation Narrative | 47 |
| Figure 57: Concurrent Editor Notification              | 47 |
| Figure 58: Investigation Narrative Pencil Icon         | 47 |

# List of Tables

| Table 1: Workload Management Data Display | 6 |
|-------------------------------------------|---|
|-------------------------------------------|---|

## 1. Introduction

This user manual addresses how to view and add a new intake, including involved parties, allegations, and responsible staff. Review the workflow in the next step to understand how the intake process works.

For information on other modules, refer to <u>Reference & Manuals</u> on QTSO.

#### 1.1 Getting Started in S&C – Important Information to Know

Below is important general information about iQIES.

- Log in to iQIES at <u>https://iqies.cms.gov/</u> with <u>HARP</u> (Health Care Quality Information Systems (HCQIS) Access Roles and Profile) login credentials. Refer to <u>iQIES Onboarding Guide</u> for further information, if necessary.
- All screenshots included in this manual contain only test data. Current screens in iQIES may be different from what is shown in screenshots below.
- Screenshots are dependent on user role and may not be an exact representation.
- Words highlighted in blue are clickable links.
- A red asterisk (\*) indicates a required field.
- Blank fields may have a limited number of characters allowed in that field. If so, the character limit is shown on the bottom left. The blank fields may also be expanded. Click the two 45° parallel lines and drag to the right to enlarge the box. See *Figure 1, Expandable Field*.

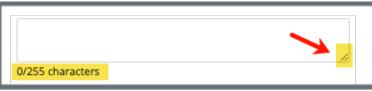

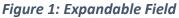

- iQIES times out after 15 minutes of nonuse and reverts to the login page. Be sure to save data regularly. iQIES remains up and active as long as it is in use.
- iQIES uses a smart search. Once three letters/digits are typed in the search bar, results are shown based on letters/digits entered. The more

letters/digits entered, the narrower the search. If any of the results is the correct result, click the result to open.

• Review any yellow/orange notification banners. See *Figure 2, Notification Banner*. These banners can be closed (X'd out) if they do not apply or they are resolved.

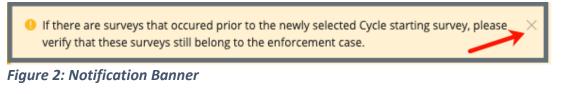

• Review any Tool Tips for additional information to perform an action. Hover over the **i** icon to see the tip. Tool Tips are in iQIES to communicate information. Look for the information icon. See *Figure 3, Tool Tip Icon.* 

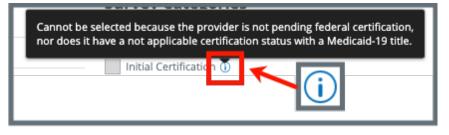

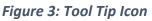

• Below are the supported browsers for access to iQIES. **Do not use Internet Explorer.** It is not supported. Be sure to keep your browser updated.

For best results, please use the latest version of these browsers:

<u>Chrome</u> Firefox

The latest versions of the browsers below are also supported: <u>Microsoft Edge</u> <u>Safari</u>

#### 1.2 iQIES Service Center

The iQIES Service Center supports users working within the various iQIES components: S&C, Patient Assessment, and Reporting.

| Assistance Accessing iQIES: | Contact the iQIES Security Official (SO) for your organization                                                                                                    |
|-----------------------------|----------------------------------------------------------------------------------------------------|
| Technical Support:          | Contact the iQIES Service Center:                                                                                                    |
|                             | Phone: 888-477-7876 (select Option 1)<br>Email: iQIES@cms.hhs.gov                                                                                                    |
| CCSQ Support Central:       | Create a new ticket or track an existing ticket:<br><u>https://cmsqualitysupport.servicenowservices.c</u><br><u>om/ccsq_support_central</u>                                                                                              |
| Idea Portal:                | Feedback for future iQIES software development: <u>CCSQ Support Central</u> . Click Idea Portals.                                                                                                    |
| More information on iQIES:  | Refer to the <u>QIES Technical Support Office</u><br>(QTSO) and the <u>Quality, Safety, &amp; Education</u><br><u>Portal</u> (QSEP). Logging in to HARP may be<br>required before accessing some documentation<br>in QTSO and QSEP.      |
|                             | iQIES reference materials include:                                                                                                    |
|                             | <ul> <li>Links to Training Videos for providers</li> <li>Assessment Management User Manual</li> <li>Quick Reference Guides</li> <li>Onboarding Guide</li> <li>Managing User Information</li> <li>Other helpful iQIES material</li> </ul> |
|                             | iQIES training materials on QSEP include S&C                                                                                                    |

Foundation Series Videos.

#### 1.3 Roles and Permissions

iQIES roles allow users to access information pertinent to their area of work. The examples provided in this document pertain to S&C and require a State Agency or Centers for Medicare & Medicaid Services (CMS) role with the capability to view or edit this information.

Permissions are ultimately governed by HARP access privileges. Contact the SO for your organization or the iQIES Service Center for issues relating to access and permissions. Refer to the <u>iQIES User Roles Matrix</u> for detailed information on roles.

For additional help, refer to <u>https://iqies.cms.gov/iqies/help</u> or click the help icon in the top right corner of the screen, see *Figure 4, Help Icon*, for further information.

🗙 Patt. 🗸

Figure 4: Help Icon

#### 1.4 Workload Management

Workload Management is a tool used to track and display data for individual users. It consolidates information and processes into one area so that the user can see at a glance what actions must be performed.

- **Note**: Workload Management is limited to the State Agency General User and CMS General User roles.
  - 1.4.1 Log in to iQIES. The landing page displays the Workload Management tool. See *Figure 5, Workload Management Landing Page.* 
    - Note: The Workload Management landing page defaults to active tasks. Click the List View drop-down and select Closed tasks to view completed tasks.

| Providers Intakes | <u> </u>   |          |            |                   |                   | List View Active tasks ~ |
|-------------------|------------|----------|------------|-------------------|-------------------|--------------------------|
|                   |            |          |            |                   |                   |                          |
| Intake ID 🗧       | Provider 🛓 | Status ‡ | Priority 🗘 | Survey Due Date 🛓 | Intake Start Date | + Assigned Tasks         |

Figure 5: Workload Management Landing Page

**Note**: Click the iQIES logo on the top left of any screen or **Home** to return to the Workload Management landing page at any time. See *Figure 6, iQIES Logo*.

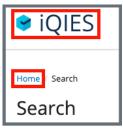

Figure 6: iQIES Logo

1.4.2 Review tasks. Click each tab (**Providers**, **Intakes**) to review tasks. See *Table 1: Workload Management Data Display* for details on when data is displayed.

| Tab       | Data Displayed When User Is:                                                                                 |
|-----------|----------------------------------------------------------------------------------------------------|
| Providers | <ul><li>Responsible Staff for a provider or</li><li>Survey team member for a survey for a provider</li></ul> |
| Intakes   | Responsible Staff for an intake                                                                              |

Table 1: Workload Management Data Display

#### Notes:

• A blue **New** in an oval shape (pill) under the **ID** indicates that the survey's status is **New**. See *Figure 7, New Notification.* 

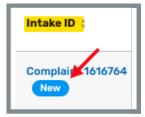

Figure 7: New Notification

• If there are no tasks, then a message appears below the selected tab. See *Figure 8, No Active Tasks*, for an example from the **Intakes** tab.

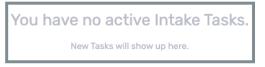

Figure 8: No Active Tasks

## 2. Manage an Intake Overview

This manual explains how to manage intakes, from adding or searching for an intake, to intake statuses, adding Responsible Staff, parties involved, allegations, triage, adding a survey, linking an intake, changing a provider, and the investigation narrative.

The intake workflow, see *Figure 9, Intake Workflow,* shows how the intake process works from start to finish. The intake status in iQIES is shown on the left for each step of the process. Review <u>step 3, Intake Statuses</u>, for details on each status.

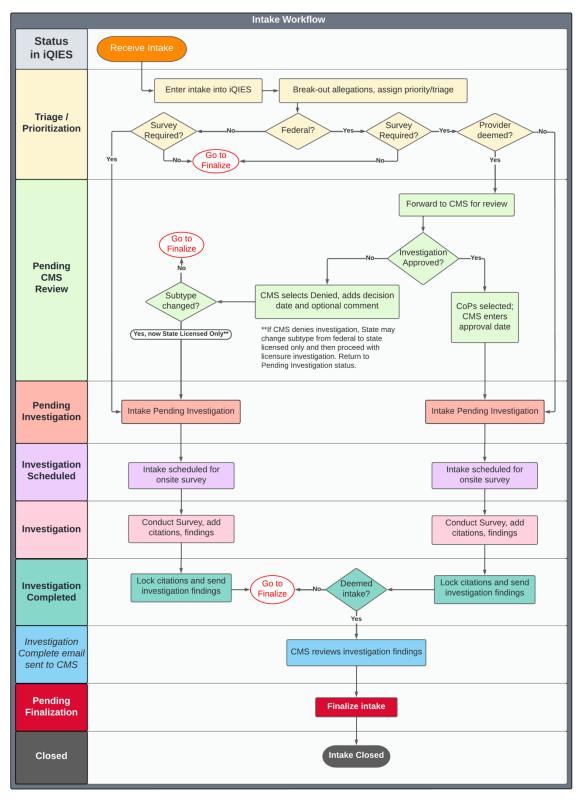

Figure 9: Intake Workflow

#### 3. Intake Statuses

There are nine statuses for intakes. Each status shows where the intake process is in the workflow. Review the status on the gray bar. See *Figure 10, Intake Status.* 

| No Investigation        | <i>No investigation reason is available and triage is disabled and set to complete.</i>                                                                                                    |
|-------------------------|----------------------------------------------------------------------------------------------------|
| Triage/Prioritization   | Intake is entered and no priority assigned                                                                                                    |
| Pending CMS Review      | Deemed intakes that require a survey and pending approval by CMS to conduct an onsite investigation                                                                                          |
| Pending Investigation   | Triaged intakes that require a survey, but no survey is<br>linked                                                                                                    |
| Investigation Scheduled | Intake is linked to a survey record where survey status is <b>New</b>                                                                                                    |
| Investigation           | Linked survey that has at least 1 citation added                                                                                                    |
| Pending Finalization    | State finalization step. Contains intakes where no survey<br>is required, or intakes where a survey was conducted<br>and the Statement of Deficiencies <b>Date Sent</b> has been<br>updated. |
| Investigation Completed | Citations in linked survey are locked                                                                                                    |
| Closed                  | Enter date SAGU completed all activities related to the intake                                                                                                    |

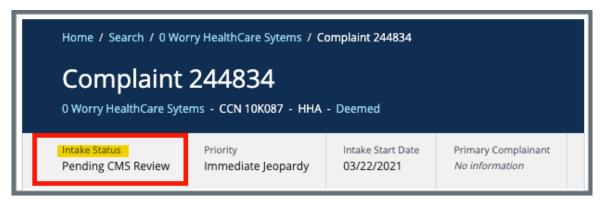

Figure 10: Intake Status

### 4. Search for an Intake

- 4.1 Go to **Survey & Certification** at the top of the iQIES home page. Click the arrow to open the drop-down menu.
- 4.2 Click **Search**. The **Search** screen opens.
- 4.3 Click the **Intakes** tab on the **Search** page. See *Figure 11, Intakes Search Page*.

| Search                    |                      |         |              |             |  |
|---------------------------|----------------------|---------|--------------|-------------|--|
| Providers                 | Surveys              | Intakes | Enforcements | CMPTS Cases |  |
| Search for Intakes        |                      |         |              |             |  |
| Enter Intake ID, ASPEN ID | ), provider name, or | CCN     |              |             |  |
| > Show Advanced :         | Search ←             |         |              |             |  |

Figure 11: Intakes Search Page

**Note**: Click **Show Advanced Search** for a more detailed search. Refer to step 4.7, <u>Advanced Search</u>, for details.

- 4.4 Type Intake ID, ASPEN ID, provider name, or CCN under Search for Intakes. Notes:
  - ASPEN is the legacy system.
  - Intakes created in iQIES do not have an ASPEN ID. See *Figure 12, Intake Created in ASPEN.*

| VA ASC<br>1 Jeff Fuqua Blvd, Mailing Address Test, Orlando, FL 32827<br>FACID IQ0000002769885   ASC                                              | 508264                        | Complaint |
|----------------------------------------------------------------------------------------------------|-------------------------------|-----------|
| VA ASC         Intake created in ASPEN           1 Jeff Fuqua Blvd, Mailing Address Test, Orlando, FL 32827         FACID IQ00000002769885   ASC | <b>487353</b><br>ASPEN 112255 | Complaint |
| Matt. H. ASC         Intake created in iQIES           123 Fake St, Fake, FL 00000         FACID IQ00000002755422   ASC                          | 472529                        | Complaint |

Figure 12: Intake Created in ASPEN

- There are existing intakes with ASPEN IDs that were created in ASPEN and are still in use
- **Basic Information** about the intake only shows an ASPEN ID if there is one available. See *Figure 13, Basic Information ASPEN ID.*

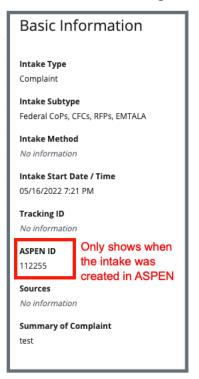

Figure 13: Basic Information ASPEN ID

- 4.5 Click **Search**. The provider and intake information show below.
- 4.6 Click the intake ID to open the intake. The **Complaint Basic Information** window opens.
- 4.7 Click **Show Advanced Search** to open the **Advanced Search** drop-down menu and narrow the search criteria. See *Figure 14, Intakes Advanced Search*.

Note: Click Hide Advanced Search to close the Advanced Search menu.

| Search                                                                   |                    |              |                    |    |
|--------------------------------------------------------------------------|--------------------|--------------|--------------------|----|
| Providers Surveys                                                        | Intakes            | Enforcements | CMPTS Cases        |    |
| Search for Intakes                                                       |                    |              |                    |    |
| Enter Intake ID, ASPEN ID, provider name, or  Hide Advanced Search  Type | STATUS             |              | PROVIDER INFO      |    |
| Intake Subtype                                                           | Intake Status      |              | Provider Type      |    |
| Select \$                                                                | Select             | \$           | Select             | \$ |
| Select one or more                                                       | Select one or more |              | Select one or more |    |
|                                                                          | Triage Priority    |              | State              |    |
|                                                                          | Select             | \$           | Select             | \$ |
|                                                                          | Select one or more |              | Select one or more |    |
|                                                                          |                    |              |                    |    |
|                                                                          |                    |              |                    |    |
| Search Reset                                                             |                    |              |                    |    |

Figure 14: Intakes Advanced Search

#### 5. Add an Intake

5.1 Click the desired provider record. The **Provider History** page opens. For more information on searching for and accessing a provider, refer to the Manage a Provider User Manual on QTSO.

**Note**: It is also possible to click the provider from the **Basic Information** page to open **Provider History**.

5.2 Click Add Intake on the Provider History page. See *Figure 15, Recent Intakes.* The Basic Information window opens.

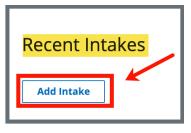

Figure 15: Add Intake

5.3 Click **Complaint** or **Incident.** See *Figure 16, Save Section*. A menu opens for either a complaint or an incident.

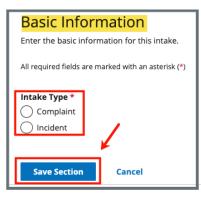

Figure 16: Save Section

- 5.4 Fill out the information.
- 5.5 Click **Save Section**.

### 6. Basic Information

- **Purpose**: The **Basic Information** page gives basic information about the intake, including type, subtype, method, start date, tracking ID, sources, and summary.
- 6.1 Click **Edit** to edit the **Basic Information** details. The **Basic Information** fields are now editable. See *Figure 17, Intakes Basic Information*.

| Basic Information                                 | Edit |
|---------------------------------------------------|------|
| <b>Intake Type</b><br>Complaint                   |      |
| Intake Subtype<br>State-only, licensure           |      |
| Intake Method<br>No information                   |      |
| Intake Start Date / Time<br>03/26/2021 4:17 PM    |      |
| Tracking ID<br>N/A                                |      |
| Sources  Current Staff                            |      |
| <b>Summary of Complaint</b><br>Serious stuff here |      |

Figure 17: Intakes Basic Information

6.2 Click Save Section.

## 7. Responsible Staff

Purpose: Add new, delete, or view existing staff responsible for the complaint.

**Notes**: Responsible Staff are HARP ID users.

One SAGU and one CMSGU must be selected as Responsible Staff for deemed providers to complete triage when CMS approval is required.

Adding Responsible Staff ensures that the appropriate individuals receive email notifications throughout the complaint process (approval, reviewing investigation findings).

7.1 Click **Responsible Staff** on the left menu. The **Responsible Staff** screen opens. See *Figure 18, Intakes Responsible Staff*.

| Non-Deemed                     | Responsible Staff<br>Add and manage the responsible staff for this provider. |                |                |           |  |  |
|--------------------------------|------------------------------------------------------------------------------|----------------|----------------|-----------|--|--|
| Basic Information              | Add Staff                                                                    |                |                |           |  |  |
| Responsible Staff              |                                                                              |                |                |           |  |  |
| Mailing Address                | 1 Staff Member                                                               |                |                |           |  |  |
| Additional Branch<br>Addresses | Name ≑                                                                       | Organization 🗧 | Assigned Tasks | Actions   |  |  |
| Operating Details              |                                                                              |                |                |           |  |  |
| Additional Contacts            | 1, Pat                                                                       | CMS            | None           | Actions - |  |  |
| Certification                  |                                                                              |                |                |           |  |  |
| Licensure                      |                                                                              |                |                |           |  |  |
| Deeming Information            |                                                                              |                |                |           |  |  |
| Administrators                 |                                                                              |                |                |           |  |  |
| Letters                        |                                                                              |                |                |           |  |  |

Figure 18: Intakes Responsible Staff

- 7.2 Click **Add Staff** to add responsible staff. The **Add Responsible Staff** page opens.
- 7.3 Type last name in text box under **Last Name**. Add first name to narrow down the results, if necessary.
- 7.4 Click **Search**. The search results appear below.
- 7.5 Check the box under **Select** next to the correct name. Click **Save**. A green notification box appears at the top of the screen, verifying the member was successfully added. See *Figure 19, Survey Team Member Successfully Added*.

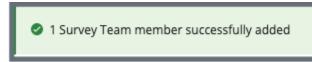

Figure 19: Survey Team Member Successfully Added

#### Notes:

- It is only possible to add staff that are in the list of staff members.
- It is not possible to select options that are greyed out.
- Only one staff can be primary.
- Click the arrow next to **Name** to sort names in alphabetical or reverse alphabetical order.
- 7.6 Verify the staff member was added.
- 7.7 Click **Delete** under **Actions** to delete a staff member. A confirmation pop-up window opens.
- 7.8 Click **Delete**. See *Figure 20, Delete a Responsible Staff*.

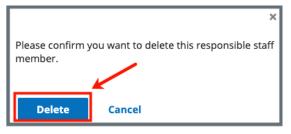

Figure 20: Delete a Responsible Staff

7.9 Verify that the Responsible Staff is no longer on the list.

### 8. Parties Involved

**Purpose**: Add new, manage, or view parties involved with the intake for the complaint.

- **Note**: The **Complainant** and the **Person Affected** can be anonymous. Multiple anonymous people cannot be added.
- 8.1 Click **Parties Involved** on the left menu. The **Parties Involved** screen opens.
- 8.2 Click Add Party. The Add Parties Involved screen opens. See Figure 21, Add Parties Involved.

| Add Parties In                                         | volved |  |  |  |
|--------------------------------------------------------|--------|--|--|--|
| Add and manage the parties involved for this complaint |        |  |  |  |
| All required fields are marked with an asterisk (*)    |        |  |  |  |
| Involvement *                                          |        |  |  |  |
| Complainant                                            |        |  |  |  |
| O Alleged perpetrator                                  |        |  |  |  |
| O Person affected                                      |        |  |  |  |
| Other party                                            |        |  |  |  |
|                                                        |        |  |  |  |
| Is this person anonymo                                 | us? *  |  |  |  |
| 🔿 Yes                                                  |        |  |  |  |
| () No                                                  |        |  |  |  |
|                                                        |        |  |  |  |
| Add Party                                              |        |  |  |  |

Figure 21: Add Parties Involved

- 8.3 Select Involvement.
- 8.4 Select **Yes** or **No** for Is this person anonymous?

Note: Is this person anonymous? only appears when either Complainant or Person affected is selected.

8.5 Click Add Party.

Notes:

- The Add Parties Involved window opens when the person is anonymous.
- The Add Complainant window opens when Complainant is selected and is not anonymous.

- The Add Alleged Perpetrator window opens when Alleged perpetrator is selected.
- The Add Person Affected window opens when Person affected is selected and is not anonymous.
- The Add Other Party window opens when Other party is selected.
- 8.6 Fill out the information.
- 8.7 Click **Save**.
- 8.8 Add additional parties, as necessary.
- 8.9 Verify all parties involved are included on the **Parties Involved** page.
- 8.10 Click **View**, **Edit**, or **Delete** under **Actions** to view, edit or delete an involved party. See *Figure 22*, *View*, *Edit*, *Delete*.

| 2 Parties Involved |           |                     |             |         |
|--------------------|-----------|---------------------|-------------|---------|
| First Name         | Last Name | Involvement         |             | Actions |
| Jon                | Valjean   | Alleged perpetrator | View   Edit | Delete  |
| Anonymous Party    |           | Person affected     |             | Delete  |

Figure 22: View, Edit, Delete

Notes:

- Anonymous parties can only be deleted. There is no information about them.
- A pop-up window asks to confirm a deletion.

### 9. Allegations

**Purpose**: To enter and track allegations. Each allegation must be entered separately.

9.1 Click **Allegations** on the left menu. The **Add Allegation** screen opens. See *Figure 23, Add Allegation*.

**Note**: When there are existing allegations, an **Add Allegation** button is shown above the existing allegations. Click **Add Allegation** to add a new allegation.

| Read and a second second second second second second second second second second second second second second s |                                                     |              |                    |                             |
|----------------------------------------------------------------------------------------------------|-----------------------------------------------------|--------------|--------------------|-----------------------------|
| =                                                                                                    | Add Allegation                                      |              |                    |                             |
| Complaint 705037                                                                                               | All required fields are marked with an asterisk (*) |              |                    |                             |
|                                                                                                    | Category *                                          | Subcategory  |                    |                             |
| Home Health Agency<br>Non-Deemed                                                                               | Select one                                          | ✓ Select one | ~                  |                             |
| Basic Information                                                                                              | Seriousness                                         |              |                    |                             |
| Responsible Staff                                                                                              | O Minor<br>O Moderate                               |              |                    |                             |
| Parties Involved                                                                                               | O Critical                                          |              |                    |                             |
| Allegations                                                                                                    | 0                                                   |              |                    |                             |
| Triage                                                                                                    | Person Affected                                     |              |                    |                             |
|                                                                                                    | Select                                              |              |                    |                             |
| Survey                                                                                                    |                                                     |              |                    |                             |
| Letters                                                                                                    | Shift                                               | Date         | Time<br>12:00 AM ~ |                             |
| Notes                                                                                                    |                                                     | MM/DD/YYYY   | 12:00 AM V         |                             |
| Attachments                                                                                                    |                                                     |              |                    |                             |
| Investigation Narrative                                                                                        | Allegation Details *                                |              | Text               | Editor Keyboard Shortcuts 🗗 |
|                                                                                                    | B i ⊻ ⊡ i≡ ≔                                        |              |                    |                             |
|                                                                                                    |                                                     |              |                    |                             |
|                                                                                                    |                                                     |              |                    |                             |
|                                                                                                    |                                                     |              |                    |                             |
|                                                                                                    |                                                     |              |                    |                             |
|                                                                                                    |                                                     |              |                    |                             |
|                                                                                                    |                                                     |              |                    |                             |
|                                                                                                    |                                                     |              |                    |                             |
|                                                                                                    |                                                     |              |                    |                             |
|                                                                                                    | Powered by Froala                                   |              |                    |                             |
|                                                                                                    |                                                     |              |                    |                             |
|                                                                                                    | Allegation Findings                                 |              |                    |                             |
|                                                                                                    | O Unsubstantiated                                   |              |                    |                             |
|                                                                                                    | O onsubstantiated                                   |              |                    |                             |
|                                                                                                    |                                                     |              |                    |                             |
|                                                                                                    |                                                     |              |                    |                             |
|                                                                                                    | Save                                                |              |                    |                             |

Figure 23: Add Allegation

- 9.2 Fill in the form with as much information possible.
- 9.3 Click **Save**. The screen populates with form information.
- 9.4 Click **Return to Allegations Overview** to add additional allegations, if necessary.
- 9.5 Click View, Edit, or Delete to view, edit, or delete an allegation.Note: A pop-up window asks to confirm a deletion.

# 10. Triage

**Purpose**: To enter and view the triage prioritization.

10.1 Click **Triage** on the left menu. The **Triage** screen opens. See *Figure 24, Triage.* 

| Complaint 705037                 | Triage                                                        |                     |  |
|----------------------------------|---------------------------------------------------------------|---------------------|--|
|                                  | Indicate the priority of this complaint and if additional act | tions are required. |  |
| Home Health Agency<br>Non-Deemed | All required fields are marked with an asterisk (*)           |                     |  |
| Non-Deemed                       | Priority                                                      |                     |  |
| Basic Information                | Priority Level *                                              |                     |  |
| Responsible Staff                | Immediate Jeopardy                                            |                     |  |
| Parties Involved                 | Non-Immediate Jeopardy-High                                   |                     |  |
| Allegations                      | O Non-Immediate Jeopardy-Medium                               |                     |  |
| -                                | O Non-Immediate Jeopardy-Low                                  |                     |  |
| Triage                           | O Not Applicable                                              |                     |  |
| Survey                           | Referral Level                                                |                     |  |
| Letters                          | Refer Immediately                                             |                     |  |
| Notes                            | O Refer                                                       |                     |  |
| Attachments                      | No Referral                                                   |                     |  |
| Investigation Narrative          |                                                               |                     |  |
|                                  | Survey                                                        |                     |  |
|                                  | Action Required                                               |                     |  |
|                                  | O Survey                                                      |                     |  |
|                                  | Offsite Investigation/Administrative Review                   |                     |  |
|                                  | O No Investigation                                            |                     |  |
|                                  |                                                               |                     |  |
|                                  | Triage Completion                                             |                     |  |
|                                  |                                                               |                     |  |
|                                  | Triage Complete                                               |                     |  |
|                                  | Triage Complete Date                                          | Time                |  |
|                                  |                                                               |                     |  |
|                                  | MM/DD/YYYY                                                    | HH:MM               |  |
|                                  |                                                               |                     |  |
|                                  |                                                               |                     |  |
|                                  | Save Section                                                  |                     |  |
|                                  |                                                               |                     |  |
|                                  |                                                               |                     |  |

Figure 24: Triage

10.2 Fill in the form with as much information as possible.

#### Notes:

- A priority level is required.
- If a survey is required, check the Enter calculated date box to have the date calculated. Click Accept Date to accept the date. Accept Date populates the Survey Due Date box.
- The Triage **Complete Date / Time** autopopulates.
- 10.3 Click Save Section.

10.4 Click **Edit** to edit the Triage, if desired. The **Edit Triage** window opens. See *Figure 25, Edit Triage*.

| _ | Edit Triage                                                                           |  |  |  |  |
|---|---------------------------------------------------------------------------------------|--|--|--|--|
|   | Indicate the priority of this complaint and if additional actions are required.       |  |  |  |  |
|   | All required fields are marked with an asterisk (*)                                   |  |  |  |  |
|   | Priority                                                                              |  |  |  |  |
|   | Priority Level *                                                                      |  |  |  |  |
|   | O Immediate Jeopardy                                                                  |  |  |  |  |
|   | Non-Immediate Jeopardy-High                                                           |  |  |  |  |
|   | Non-Immediate Jeopardy-Medium                                                         |  |  |  |  |
| - | Non-Immediate Jeopardy-Low                                                            |  |  |  |  |
|   |                                                                                       |  |  |  |  |
|   | O Not Applicable                                                                      |  |  |  |  |
| - | Referral Level                                                                        |  |  |  |  |
| _ | Refer Immediately                                                                     |  |  |  |  |
|   | Refer                                                                                 |  |  |  |  |
|   | No Referral                                                                           |  |  |  |  |
|   |                                                                                       |  |  |  |  |
|   |                                                                                       |  |  |  |  |
|   | Referral Agencies                                                                     |  |  |  |  |
|   | The Joint Comm on Accred for Health Care<br>Organizations ×                           |  |  |  |  |
|   | Select                                                                                |  |  |  |  |
|   |                                                                                       |  |  |  |  |
|   | Survey                                                                                |  |  |  |  |
|   |                                                                                       |  |  |  |  |
|   | Action Required                                                                       |  |  |  |  |
|   | O Survey                                                                              |  |  |  |  |
|   | Offsite Investigation/Administrative Review                                           |  |  |  |  |
|   | O No Investigation                                                                    |  |  |  |  |
|   |                                                                                       |  |  |  |  |
|   |                                                                                       |  |  |  |  |
|   | Triage Completion                                                                     |  |  |  |  |
|   | ✓ Triage Complete                                                                     |  |  |  |  |
|   | Triage Complete Date * Time *                                                         |  |  |  |  |
|   | 11/05/2021 2:45 PM ✓                                                                  |  |  |  |  |
|   | MM/DD/YYYY HH:MM                                                                      |  |  |  |  |
|   |                                                                                       |  |  |  |  |
|   |                                                                                       |  |  |  |  |
|   | Survey Due Date                                                                       |  |  |  |  |
|   | Based on the priority, the federal maximum time to initiate a survey is 2 days. Enter |  |  |  |  |
|   | or calculate a due date for this survey.                                              |  |  |  |  |
|   | Enter calculated date                                                                 |  |  |  |  |
|   | Survey Due Date                                                                       |  |  |  |  |
|   |                                                                                       |  |  |  |  |
|   | 05/04/2021                                                                            |  |  |  |  |
|   | MM/DD/YYYY                                                                            |  |  |  |  |
|   |                                                                                       |  |  |  |  |
|   |                                                                                       |  |  |  |  |
|   | Save Section Cancel                                                                   |  |  |  |  |
|   |                                                                                       |  |  |  |  |
|   |                                                                                       |  |  |  |  |
|   |                                                                                       |  |  |  |  |

Figure 25: Edit Triage

10.5 Update the form.

**Note**: Check the **Triage Complete** box on the form to complete the triage. See *Figure 26, Triage Completion*.

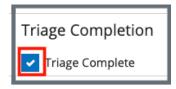

Figure 26: Triage Completion

10.6 Click **Enter calculated date**. A form opens and shows calculation dates. See *Figure 27, Calculate Date*.

| Survey Due Date                                                                                                    |  |
|----------------------------------------------------------------------------------------------------|--|
| Based on the priority, the federal maximum time to initiate a survey is 2 days. Enter or calculate a due date for this survey. |  |
| Dens when Enter calculated date is checked.                                                                                    |  |
| Calculate From:                                                                                                    |  |
| Intake start date (03/22/2021)                                                                                                 |  |
| Triage completion date (04/30/2021)                                                                                            |  |
| CMS approval date (Not Available)                                                                                              |  |
|                                                                                                    |  |
| Calculate Based On:                                                                                                    |  |
| 🔿 Calendar days                                                                                                    |  |
| O Business days                                                                                                    |  |
|                                                                                                    |  |
| Days to Investigate                                                                                                    |  |
| 2                                                                                                    |  |
| Can be reduced to meet state requirements or for other considerations.                                                         |  |
| Calculated Date                                                                                                    |  |
| 05/04/2021                                                                                                    |  |
| MM/DD/YYYY                                                                                                    |  |
|                                                                                                    |  |
| Accept Date                                                                                                    |  |
|                                                                                                    |  |
|                                                                                                    |  |
| Survivou Dura Data                                                                                                    |  |
| Survey Due Date                                                                                                    |  |
| 05/04/2021                                                                                                    |  |
| MM/DD/YYYY                                                                                                    |  |

Figure 27: Calculate Date

- **Note**: The **Intake Sent Date** (automatically generated) is the date the intake was sent to CMS, if CMS approval is required. The intake may be sent more than once. In that case, it is the latest date the intake was sent.
- 10.7 Click **Save Section**. The screen populates with updated form information.

# 11. Survey

**Purpose**: To create a survey if one is required for the intake.

- **Note:** A triage category that requires a survey must be selected to enable the survey tab. Refer to <u>S&C User Manual: Manage a Survey</u> for further details.
- 11.1 Click **Survey** on the left menu. The **Survey** screen opens. See Figure 28, Survey.

| Non-Deemed                                                                | Survey                                          | Edit                                  |
|---------------------------------------------------------------------------|-------------------------------------------------|---------------------------------------|
| Basic Information<br>Responsible Staff<br>Parties Involved<br>Allegations | Survey ID<br>Survey Type<br>Enforcement Case ID | 148444-H1<br>Health<br>No Information |
| Triage                                                                    | Survey Categories                               |                                       |
| Survey 🔶                                                                  | Federal Categories                              | No information                        |
| Letters                                                                   | State Categories                                | Licensure Complaint                   |
| Notes                                                                     | Intakes to Include in Complaint Survey          | Complaint 607239                      |
| Attachments<br>Investigation Narrative                                    | Survey Extents<br>Survey Extents                | No information                        |
|                                                                           | Survey Status                                   |                                       |
|                                                                           | Survey Status                                   | Open                                  |
|                                                                           | Offsite Survey                                  | No information                        |
|                                                                           | Start Date                                      | No information                        |
|                                                                           | Exit Date                                       | No Information                        |
|                                                                           | Survey Due Date                                 | 03/01/2023                            |
|                                                                           |                                                 |                                       |

Figure 28: Survey

- 11.2 Click **Edit**. The **Basic Information** page opens. See *Figure 29, Survey Basic Information*.
- 11.3 Click **Edit** to edit the survey, if desired.
- 11.4 Click Save Basic Information. The Basic Information page updates.

| Manage the basic information f                                                                                                    | for this survey.                                         |                                                                                                    |
|----------------------------------------------------------------------------------------------------|----------------------------------------------------------|----------------------------------------------------------------------------------------------------|
| All required fields are marked with                                                                                                    | an asterisk (*)                                          |                                                                                                    |
| Survey Type                                                                                                    |                                                          |                                                                                                    |
| Health                                                                                                    |                                                          |                                                                                                    |
|                                                                                                    |                                                          |                                                                                                    |
| Survey Categories *                                                                                                    |                                                          |                                                                                                    |
| Survey categories that are associat                                                                                                    | ed with citations cannot be i                            | removed.                                                                                                    |
| Federal Categories                                                                                                    |                                                          | State Categories                                                                                                    |
| Initial Certification ()                                                                                                    |                                                          | Initial Licensure                                                                                                    |
| Recertification (i)                                                                                                    |                                                          | Re-Licensure                                                                                                    |
| <ul> <li>Complaint (i)</li> </ul>                                                                                                    |                                                          | Licensure Complaint                                                                                                    |
|                                                                                                    |                                                          |                                                                                                    |
| Survey Extents                                                                                                    |                                                          |                                                                                                    |
|                                                                                                    |                                                          | Categories and Citation Levels for this survey. If a survey extent is appropriate,<br>ents are displayed during the process of locking citations. |
| Survey Extents 🕡                                                                                                    |                                                          |                                                                                                    |
| <ul> <li>Standard</li> </ul>                                                                                                    |                                                          |                                                                                                    |
| Abbreviated                                                                                                    |                                                          |                                                                                                    |
| Extended                                                                                                    |                                                          |                                                                                                    |
| Partial Extended                                                                                                    |                                                          |                                                                                                    |
| Other                                                                                                    |                                                          |                                                                                                    |
| Other                                                                                                    |                                                          |                                                                                                    |
| _                                                                                                    |                                                          |                                                                                                    |
| Open Intakes to Include in Co                                                                                                    | omplaint Survey *                                        |                                                                                                    |
| Open Intakes to Include in Co<br>✔ Complaint 361931 I                                                                                                    | omplaint Survey *                                        |                                                                                                    |
| Open Intakes to Include in Co                                                                                                    | omplaint Survey *                                        |                                                                                                    |
| Open Intakes to Include in Co<br>✓ Complaint 361931 [감                                                                                                    | omplaint Survey *                                        |                                                                                                    |
| Open Intakes to Include in Co<br>✓ Complaint 361931 亿<br>Complaint 244834 亿<br>Regulation Sets *                                                                                                    | omplaint Survey *                                        | State Regulation Sets 🕕                                                                                                    |
| Open Intakes to Include in Co<br>Complaint 361931 亿<br>Complaint 244834 亿<br>Regulation Sets *<br>Federal Regulation Sets                                                                                                    |                                                          | State Regulation Sets ()                                                                                                    |
| Open Intakes to Include in Co<br>✓ Complaint 361931 亿<br>Complaint 244834 亿<br>Regulation Sets ★<br>Federal Regulation Sets<br>Emergency Preparedness (                                                                                                    | FED - E - 1.01)                                          | Core Licensure (ST - C - 2.04)                                                                                                    |
| Open Intakes to Include in Co<br>Complaint 361931 亿<br>Complaint 244834 亿<br>Regulation Sets *<br>Federal Regulation Sets                                                                                                    | FED - E - 1.01)                                          |                                                                                                    |
| Open Intakes to Include in Co<br>✓ Complaint 361931 亿<br>Complaint 244834 亿<br>Regulation Sets ★<br>Federal Regulation Sets<br>Emergency Preparedness (                                                                                                    | FED - E - 1.01)<br>FED - G - 11.00) ①                    | Core Licensure (ST - C - 2.04)                                                                                                    |
| Open Intakes to Include in Co         Complaint 361931         Complaint 244834         Complaint 244834         Regulation Sets         Federal Regulation Sets         Emergency Preparedness (         HOME HEALTH AGENCIES (                                                                                                    | FED - E - 1.01)<br>FED - G - 11.00) ①                    | Core Licensure (ST - C - 2.04)<br>HOME HEALTH AGENCIES (ST - H - 7.02)                                                                            |
| Open Intakes to Include in Co         Complaint 361931         Complaint 244834         Complaint 244834         Regulation Sets *         Federal Regulation Sets         Emergency Preparedness (         HOME HEALTH AGENCIES (         Show Older Regulation Set                                                                                                  | FED - E - 1.01)<br>FED - G - 11.00) ①                    | Core Licensure (ST - C - 2.04)<br>HOME HEALTH AGENCIES (ST - H - 7.02)                                                                            |
| Open Intakes to Include in Co         Complaint 361931         Complaint 244834         Complaint 244834         Regulation Sets         Emergency Preparedness (         HOME HEALTH AGENCIES (         Show Older Regulation Sets                                                                                                    | FED - E - 1.01)<br>FED - G - 11.00) ①                    | Core Licensure (ST - C - 2.04)<br>HOME HEALTH AGENCIES (ST - H - 7.02)                                                                            |
| Open Intakes to Include in Co         Complaint 361931         Complaint 244834         Complaint 244834         Regulation Sets         Emergency Preparedness (         HOME HEALTH AGENCIES (         Show Older Regulation Sets                                                                                                    | FED - E - 1.01)<br>FED - G - 11.00) ①                    | Core Licensure (ST - C - 2.04)<br>HOME HEALTH AGENCIES (ST - H - 7.02)                                                                            |
| Open Intakes to Include in Co         Complaint 361931         Complaint 244834         Complaint 244834         Regulation Sets         Federal Regulation Sets         Emergency Preparedness (         HOME HEALTH AGENCIES (         Show Older Regulation Sets         Start Date                                                                                | FED - E - 1.01)<br>FED - G - 11.00) ①                    | Core Licensure (ST - C - 2.04)<br>HOME HEALTH AGENCIES (ST - H - 7.02)                                                                            |
| Open Intakes to Include in Co         Complaint 361931         Complaint 244834         Complaint 244834         Regulation Sets         Federal Regulation Sets         Emergency Preparedness (         HOME HEALTH AGENCIES (         Show Older Regulation Sets         Start Date                                                                                | FED - E - 1.01)<br>FED - G - 11.00) ①<br>ts<br>Exit Date | Core Licensure (ST - C - 2.04)<br>HOME HEALTH AGENCIES (ST - H - 7.02)                                                                            |
| Open Intakes to Include in Co         ✓       Complaint 361931 17         Complaint 244834 17         Regulation Sets ★         Federal Regulation Sets         Emergency Preparedness (         ✓       HOME HEALTH AGENCIES (                                                                                                    | FED - E - 1.01)<br>FED - G - 11.00) ①<br>ts<br>Exit Date | Core Licensure (ST - C - 2.04)<br>HOME HEALTH AGENCIES (ST - H - 7.02)                                                                            |
| Open Intakes to Include in Co         Complaint 361931         Complaint 244834         Complaint 244834         Regulation Sets         Federal Regulation Sets         Emergency Preparedness (         HOME HEALTH AGENCIES (         Show Older Regulation Sets         Start Date         MM/DD/YYY         Survey Status *                                      | FED - E - 1.01)<br>FED - G - 11.00) ①<br>ts<br>Exit Date | Core Licensure (ST - C - 2.04)<br>HOME HEALTH AGENCIES (ST - H - 7.02)                                                                            |
| Open Intakes to Include in Co         Complaint 361931         Complaint 244834         Complaint 244834         Regulation Sets         Federal Regulation Sets         Emergency Preparedness (         HOME HEALTH AGENCIES (         Show Older Regulation Sets         Start Date         MM/DD/YYYY         Survey Status *         Open                        | FED - E - 1.01)<br>FED - G - 11.00) ①<br>ts<br>Exit Date | Core Licensure (ST - C - 2.04)<br>HOME HEALTH AGENCIES (ST - H - 7.02)                                                                            |
| Open Intakes to Include in Co         Complaint 361931         Complaint 244834         Complaint 244834         Regulation Sets         Federal Regulation Sets         Emergency Preparedness (         HOME HEALTH AGENCIES (         Show Older Regulation Sets         Start Date         MM/DD/YYYY         Survey Status *         Open                        | FED - E - 1.01)<br>FED - G - 11.00) ①<br>ts<br>Exit Date | Core Licensure (ST - C - 2.04)<br>HOME HEALTH AGENCIES (ST - H - 7.02)                                                                            |
| Open Intakes to Include in Co         Complaint 361931 [2]         Complaint 244834 [2]         Regulation Sets         Federal Regulation Sets         Emergency Preparedness (         HOME HEALTH AGENCIES (         Show Older Regulation Sets         Start Date         MM/DD/YYYY         Survey Status *         Open         Closed                          | FED - E - 1.01)<br>FED - G - 11.00) ①<br>ts<br>Exit Date | Core Licensure (ST - C - 2.04)<br>HOME HEALTH AGENCIES (ST - H - 7.02)                                                                            |
| Open Intakes to Include in Co         Complaint 361931 [2]         Complaint 244834 [2]         Regulation Sets *         Federal Regulation Sets         Emergency Preparedness (         HOME HEALTH AGENCIES (         Show Older Regulation Sets         Start Date         MM/DD/YYY         Survey Status *         Open         Closed         Survey Due Date | FED - E - 1.01)<br>FED - G - 11.00) ①<br>ts<br>Exit Date | Core Licensure (ST - C - 2.04)<br>HOME HEALTH AGENCIES (ST - H - 7.02)                                                                            |

Figure 29: Survey Basic Information

## **12.** Link an Intake

**Purpose**: To link an intake to a survey.

Notes:

- There must be an existing complaint intake to link an intake to a survey.
- There are two ways to link an intake to a survey, from the **Provider History** page or from the **Complaint** page.
- 12.1 Link an Intake to a Survey from the Provider History page
  - 12.1.1 Click Add Survey on the Provider History page. The Basic Information page opens. See Figure 30, Link an Intake Basic Information.
  - 12.1.2 Check the **Complaint** box in the **Survey Categories** section.

**Note**: An intake must be pending investigation to check Complaint.

- 12.1.3 Select the intake to include under **Open intakes** to include in **Complaint Survey**.
- 12.1.4 Click **Save Basic Information**. The complaint is now linked to the survey.

| Basic Information                                                                                                    |                                                                         |                                                                                             |
|----------------------------------------------------------------------------------------------------|-------------------------------------------------------------------------|---------------------------------------------------------------------------------------------|
| Enter the basic information for this survey. To add open in                                                                     | takes choose 'Complaint' or 'Licensure Complaint' survey ca             | tegory.                                                                                     |
| All required fields are marked with an asterisk (*)                                                                             |                                                                         |                                                                                             |
| Survey Type •<br>Health<br>Life Safety Code                                                                                     |                                                                         |                                                                                             |
| Survey Categories *<br>Federal Categories<br>initial Certification<br>Recertification<br>Complaint<br>Focused Infection Control |                                                                         | State Categories Initial Licensure Re-Licensure Licensure Complaint                         |
| Survey Extents  Standard Abbreviated Extended                                                                                   | ategories and Citation Levels for this survey. If a survey extent is ap | apropriate, it can be added once citations are entered. Recomm                              |
| Partial Extended Other Open Intakes to include in Complaint Survey * Incident 412536                                            |                                                                         |                                                                                             |
| Regulation Sets *                                                                                                    |                                                                         |                                                                                             |
| Federal Regulation Sets  Emergency Preparedness (FED - E - 1.01) HOME HEALTH AGENCIES (FED - G - 12.00)                         |                                                                         | State Regulation Sets ① Core Licensure (ST - C - 2.04) HOME HEALTH AGENCIES (ST - H - 7.02) |
| > Show Older Regulation Sets                                                                                                    |                                                                         | > Show Older Regulation Sets                                                                |
| Survey Status                                                                                                    |                                                                         |                                                                                             |
| Start Date                                                                                                    | Exit Date                                                               |                                                                                             |
| MM/DD/YYYY                                                                                                    | MM/DD/YYY                                                               |                                                                                             |
| Survey Due Date No information                                                                                                  |                                                                         |                                                                                             |
| Save Basic Information Cancel                                                                                                   |                                                                         |                                                                                             |

Figure 30: Link an Intake Basic Information

#### 12.2 Link an Intake to a Survey from the Complaint page.

12.2.1 Select the Intake ID under Recent Intakes on the Provider History page. See *Figure 31, Intake ID Link*. The Basic Information page opens.

| Recent Intakes   | S                               |                    |       |
|------------------|---------------------------------|--------------------|-------|
| Add Intake       |                                 |                    |       |
|                  |                                 |                    |       |
| Intake ID 🍦      | Status ≑                        | Priority 🗘         | Alleg |
| Complaint 406491 | Triage/Prioritization           |                    | 0     |
| Complaint 406402 | Under Investigation View Survey | Immediate Joopardy | 1     |

Figure 31: Intake ID Link

- 12.2.2 Click **Survey** on the left menu. The **Survey** page opens.
- 12.2.3 Click Create Survey. See *Figure 32, Create Survey*. The Create Survey Basic Information page opens.

| Basic Information       | Survey                 |                            |                                      |                |  |
|-------------------------|------------------------|----------------------------|--------------------------------------|----------------|--|
| Responsible Staff       | This intake requires a | a survey. Create a new sur | vey or add this intake to an open su | irvey.         |  |
| Parties Involved        | Create Survey          |                            |                                      |                |  |
| Allegations             |                        |                            |                                      |                |  |
| Triage                  | 5 Open Surveys         |                            |                                      |                |  |
| Survey                  | Survey ID              | Survey Type                | Survey Category                      | Start Date 💠   |  |
| Letters                 |                        |                            | , ,,                                 |                |  |
| Notes                   | E2C27-H1               | Health                     | Complaint                            | 01/18/2022     |  |
| Attachments             | E097E-H1               | Health                     | Recertification                      | No information |  |
| Investigation Narrative | E0DA1-H1               | Health                     | Recertification                      | No information |  |

Figure 32: Create Survey

Note: Under Open intakes to include in Complaint Survey, the correct complaint intake is already selected. See *Figure 33, Open Intakes to Include in Complaint Survey.* 

| Survey Extents                                                                                      |   |
|----------------------------------------------------------------------------------------------------|---|
| Survey extents are determined based upon the Federal Survey Catego<br>process of locking citations. | i |
| Survey Extents 🛈                                                                                    |   |
| Standard                                                                                            |   |
| Abbreviated                                                                                         |   |
| Extended                                                                                            |   |
| Partial Extended                                                                                    |   |
| Other                                                                                               |   |
|                                                                                                    |   |
|                                                                                                    |   |
| Open Intakes to Include in Complaint Survey * (i)                                                   |   |
| 🗸 Complaint 406492 🗗                                                                                |   |
|                                                                                                    |   |
| Regulation Sets *                                                                                   |   |
| Federal Regulation Sets 🕕                                                                           |   |
| Emergency Preparedness (FED - E - 1.00)                                                             |   |
| Emergency Preparedness (FED - E - 1.01)                                                             |   |
| Emergency Preparedness (EED - E - 1.02)                                                             |   |

*Figure 33: Open Intakes to Include in Complaint Survey* 

- 12.2.4 Fill out any other required information.
- 12.2.5 Click **Save Basic Information**. The **Survey Basic Information** page opens. The complaint or incident is now linked to the complaint survey. See *Figure 34, Linked Survey to Intake*.

| Recent Intakes   |                           |     |
|------------------|---------------------------|-----|
| Add Intake       |                           |     |
| Intake ID 👙      | Status ÷                  | Pri |
| Complaint 413376 | Triage/Prioritization     | No  |
| Complaint 412537 | Investigation View Survey | No  |
| Incident 412536  | Pending Investigation     | No  |
|                  |                           |     |

Figure 34: Linked Survey to Intake

## **13.** Reassign Intake to a Different Provider

- **Purpose**: To change a provider on an intake after intake information such as a complaint, allegation, letters, Investigation Narrative, etc., has been added. When a provider is changed, all information entered in the intake is moved to the new provider.
- **Note**: The provider cannot be changed when:
  - The intake status is Under Investigation, Investigation, Scheduled, Pending Finalization, Investigation Completed
  - The provider is deemed and has received CMS approval
  - The intake is included in a complaint survey
  - The intake is marked as **Triage Complete**
- 13.1 Click **Change Provider** from the **Intake** action drop-down menu. See *Figure 35, Change Provider Drop-Down Menu*. The **Change Provider** pop-up window opens.

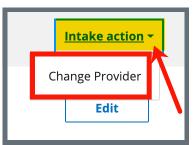

Figure 35: Change Provider Drop-Down Menu

13.2 Type the provider, DBA name, CCN or State Facility ID (FACID) to search for the correct provider. See *Figure 36, Change Provider for Complaint*.

| Change Provider for Co<br>Search for Provider<br>FL V House of the Risin<br>Enter provider or DBA name,<br>1 - 4 of 853 Providers |                                     |                 | Search          |
|----------------------------------------------------------------------------------------------------|-------------------------------------|-----------------|-----------------|
| Provider 🗧                                                                                                    | ID 🛓                                | Provider Type 🝦 | Deemed Status 🗧 |
| House of the Rising Sun 2                                                                                                    | FACID IQ0000002727432               | ННА             | Non-Deemed      |
| O House of the Rising Sun                                                                                                    | FACID IQ0000002544345               | ННА             | Non-Deemed      |
| O House of the Rising Sun3                                                                                                    | FACID IQ0000002521587               | ННА             | Non-Deemed      |
| O House of the Rising Sun54                                                                                                    | CCN A28439<br>FACID IQ0000002535606 | ННА             | Non-Deemed      |
|                                                                                                    | Submit Can                          | Cel             | of 214 > >>     |

*Figure 36: Change Provider for Complaint* 

- 13.3 Click the radio button next to the correct provider.
- 13.4 Click **Submit**. The **Changing Provider** pop-up window opens. See *Figure 37, Changing Provider*.

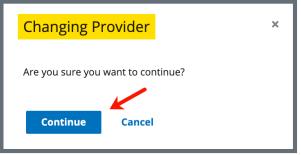

Figure 37: Changing Provider

13.5 Click **Continue**.

13.6 Verify the green notification banner is at the top of the screen confirming the intake provider was changed. See *Figure 38, Provider Intake Changed Green Notification Banner.* 

Superior of the Rising Sun 2 This intake was changed from provider "House of the Rising Sun 2"

*Figure 38: Provider Intake Changed Green Notification Banner* 

## 14. Finalization

**Purpose**: To close out an intake.

Notes: Once the Statement of Deficiency has been sent, the intake status changes to **Pending Finalization** and the intake must be closed manually.

Closed intakes cannot be modified. <u>Go to step 15.6</u> if an intake needs to be reopened.

- 14.1 Click **Triage** on the left menu. The **Triage** window opens.
- 14.2 Click Edit. Scroll down to Finalization. See Figure 39, Finalization.

| Closed Date *      | Time *     |    |
|--------------------|------------|----|
| 07/11/2022         | 12:51 PM 🗸 |    |
| MM/DD/YYYY         | HH:MM      |    |
| Closed Reasons *   |            |    |
| Select             |            | \$ |
| All                |            |    |
| Paperwork Complete |            |    |
| Withdrawn          |            |    |
| Referred           |            |    |
| Referred           |            |    |

Figure 39: Finalization

- 14.3 Check the box next to **Finalized**. The date and time automatically populate.
- 14.4 Select one or more **Closed Reasons** from the drop-down list.
- 14.5 Click **Save Section**. The **Intake Status** changes to **Closed**. See *Figure 40, Intake Status*.

| Home / Search / House of the Rising Sun / Complaint 519625 |                                |                                 |                                       |                               |
|------------------------------------------------------------|--------------------------------|---------------------------------|---------------------------------------|-------------------------------|
| Complaint 519625                                           |                                |                                 |                                       |                               |
| House of the R                                             | tising Sun - IQIES ID 21060    | 98 - HHA - Non-Dee              | med                                   |                               |
| Intake Status<br>Closed                                    | Priority<br>Immediate Jeopardy | Intake Start Date<br>07/11/2022 | Primary Complainant<br>No information | Intake Findings<br>Incomplete |

Figure 40: Intake Status

14.6 Click **Reopen Intake** under Intake action to reopen an intake. See *Figure 41, Reopen Intake*. A green banner notes that the intake is reopened. The **Edit** button is now available.

| Intake action - |
|-----------------|
| Change Provider |
| Reopen Intake   |
|                 |

Figure 41: Reopen Intake

## 15. Letters

- Purpose: To add, upload, generate a letter from an existing template, edit a Letter Overview, delete a letter, or add recipients to a letter. Nonstandardized templates can be edited in the Letters section of the applicable S&C area (providers, surveys, intakes, enforcements).
- **Note**: Letter templates are created in the Letter Template Management section. Review <u>S&C User Manual: Letter Template Management</u> for more information.

## 15.1 Add/Upload a letter

15.1.1 Click **Letters** on the left menu to go to Letters. See *Figure 42, Intakes Letters*.

| Non-Deemed              | Letters                                                                                                    |
|-------------------------|----------------------------------------------------------------------------------------------------|
| Basic Information       | Add and manage the letters for this complaint, by uploading letters or generating letters from available<br>templates. |
| Responsible Staff       |                                                                                                    |
| Parties Involved        | Add Letter                                                                                                    |
| Allegations             |                                                                                                    |
| Triage                  | There are no letters for this complaint.                                                                               |
| Survey                  |                                                                                                    |
| Letters                 |                                                                                                    |
| Notes                   |                                                                                                    |
| Attachments             |                                                                                                    |
| Investigation Narrative |                                                                                                    |
|                         |                                                                                                    |

Figure 42: Intakes Letters

15.1.2 Click **Add Letter**. The **Letter Overview** window opens. See *Figure 43, Intakes Letter Overview*.

| Letter Overview                                     |  |
|-----------------------------------------------------|--|
| All required fields are marked with an asterisk (*) |  |
| Letter Name *                                       |  |
| 0/255 characters                                    |  |
| Letter Description                                  |  |
| 0/255 characters                                    |  |
| Status                                              |  |
| Select one                                          |  |
| Federal / State Licensure Federal State Licensure   |  |
| Letter Category                                     |  |
| Select 🔶                                            |  |
| Save                                                |  |

Figure 43: Intakes Letter Overview

- 15.1.3 Fill out the information.
- 15.1.4 Click **Save**. The information updates in a new screen. See *Figure 44, Letter Attachment and Recipient*.

| < Return to Letters                                                                      |                    |      |
|------------------------------------------------------------------------------------------|--------------------|------|
| Letter: Test Letter 2                                                                    | Name               | Edit |
| Overview                                                                                 |                    |      |
| Description                                                                              | test letter        |      |
| Status                                                                                   | Draft              |      |
| Federal/State Licensure                                                                  | Federal            |      |
| Date Created                                                                             | 10/04/2021 5:33 PM |      |
| Letter Category                                                                          | Request POC        |      |
|                                                                                          |                    |      |
| Attachments Upload Letter Generate from template                                         |                    |      |
| There are no attachments for this letter.                                                |                    |      |
| Recipients                                                                               |                    |      |
| Add Recipient                                                                            |                    |      |
| There are no recipients for this letter.           Delete Letter           Delete Letter |                    |      |

Figure 44: Letter Attachment and Recipient

- 15.1.5 Scroll down to **Attachments**. Click **Upload Letter** to upload a letter from the computer.
- 15.1.6 Click **Select File**. The Windows Explorer window pops up. For Mac users, the Finder window pops up.
- 15.1.7 Select the file to be attached. Click **Open**. The file is attached and ready to be saved.
- 15.1.8 Type a file description in the **File Description** field, if desired.
- 15.1.9 Click **Save**. The letter is attached to the survey.

## 15.2 Generate a letter from an existing template

#### 15.2.1 Click Add Letter. The Letter Overview page opens.

- Note: If there is already an existing letter that can be reused, click Generate from template under the Actions drop-down menu and go to step 16.2.5.
- 15.2.2 Type the letter name under **Letter Name**. Add additional information, if desired.
- 15.2.3 Click Save. The Letter: [Template Name] page opens.
- 15.2.4 Click **Generate from template** under **Attachments**. The **Add Letter** page opens.
- 15.2.5 Click the circle next to the desired template. See *Figure 45, Add Letter Template*.

| Add Letter<br>Select a template. |               | Cancel                              |
|----------------------------------|---------------|-------------------------------------|
| 8 Letter Templates               | Description 🗘 | Filter by keyword Q Standardized \$ |
| O Andrea's Test Template         | Demo          | No                                  |
| Ben Test Provider                | test          | No                                  |

Figure 45: Add Letter Template

- 15.2.6 Click Next. The Generate attachment from template page opens.
- 15.2.7 Update the template as desired. See *Figure 46, Letter Template*.

#### Notes:

- The template can be modified. Textholders can be removed, words can be edited and updated. Be aware that the text changes apply only to the current letter and not to the template. Refer to <u>Letter Template Management</u>, to edit the original template.
- Standardized templates cannot be modified in the Letters section of any S&C area (providers, surveys, intakes, enforcements). To modify a standardized template, the template owner must edit the template in Letter Template Management.

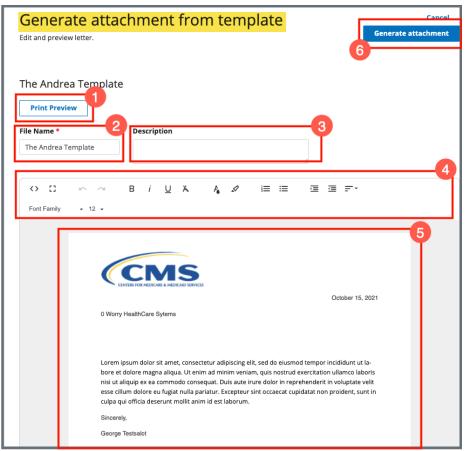

Figure 46: Letter Template

- 1. **Print Preview**: Click **Print Preview** to preview the .pdf version of the letter. The letter can be downloaded from **Print Preview**, if desired.
- 2. File Name: Edit the name, if desired.
- 3. **Description**: Enter keywords, if desired. Keywords are descriptive words that help the user find the content. For example, the template title might be "Unsubstantiated Claim," and the key words could be federal, minor. Separate the keywords with a comma.
- 4. **Editor**: The editor allows content to be edited, including formatting, bulleting, etc. See <u>Appendix A, Tips and Tricks for Working in a Template</u>, for up-to-date details on each icon in the editor.
- 5. Letter: Shows how the letter looks. Verify inputs. Make any changes for nonstandardized templates, if desired.
- 6. **Generate attachment**: Click **Generate attachment** to create a .pdf that attaches to provider/survey/intake/enforcement record.

- 15.2.8 Click Generate Attachment to attach the letter to the record.
- 15.2.9 Verify the letter is attached under **File Name**. See *Figure 47, Letter Attachment*.

| Attachments         |                     |                |               |
|---------------------|---------------------|----------------|---------------|
| Upload Letter Gener | rate from template  |                |               |
| 1 Letter Attachment |                     |                |               |
| File Name 🗧         | Date Uploaded 🗘     | Description 🗧  | Actions       |
| The Andrea Template | 10/15/2021 11:06 AM | No information | Edit   Delete |

Figure 47: Letter Attachment

## 15.3 Add recipients to a letter

15.3.1 Click **Add Recipient** to add a recipient. The **Add Recipient** page opens. See *Figure 48, Add Recipient*.

| Add Recipient                                                 |                |
|---------------------------------------------------------------|----------------|
| All fields are optional. Complete at least one field to save. |                |
| First Name                                                    | Last Name      |
|                                                               | Last Name      |
|                                                               |                |
| Address 1                                                     | Address 2      |
|                                                               |                |
|                                                               |                |
| City                                                          | State ZIP Code |
|                                                               | Select one     |
| Email                                                         |                |
| Email                                                         |                |
|                                                               |                |
|                                                               |                |
| Letter Information                                            |                |
| Date Sent                                                     |                |
|                                                               |                |
|                                                               |                |
| Sender                                                        |                |
|                                                               |                |
|                                                               |                |
| Method Select one                                             |                |
| Select one                                                    |                |
| Tracking ID                                                   |                |
|                                                               |                |
|                                                               |                |
| Receipt acknowledged                                          |                |
|                                                               |                |
|                                                               |                |
| Save Cancel                                                   |                |
|                                                               |                |
|                                                               |                |

Figure 48: Add Recipient

- 15.3.2 Fill out the information.
- 15.3.3 Click **Save**. The Recipient Information updates.

Note: Recipients are not saved to the database.

## 15.4 Edit a Letter Overview

15.4.1 Click **Edit Overview** from the **Actions** drop-down menu to edit a **Letter Overview**. See *Figure 49, Edit a Letter Overview*. The **Edit Letter Overview** opens. See *Figure 50, Edit Letter Overview*.

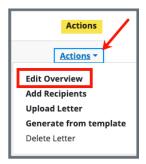

Figure 49: Edit a Letter Overview

| Edit Letter Overview                                              |
|-------------------------------------------------------------------|
| All required fields are marked with an asterisk (*)               |
| Letter Name *                                                     |
| Test Letter                                                       |
| 11/255 characters                                                 |
| Letter Description                                                |
|                                                                   |
| 0/255 characters                                                  |
| Status                                                            |
| Select one                                                        |
| Federal / State Licensure         Federal         State Licensure |
| Letter Category                                                   |
| All × Select                                                      |
|                                                                   |
| Save Cancel                                                       |
|                                                                   |

Figure 50: Edit Letter Overview

- 15.4.2 Update fields.
- 15.4.3 Click Save.

## 15.5 Delete a Letter

15.5.1 Click **Delete Letter** from the **Actions** drop-down menu to delete a letter. A pop-up note opens. See *Figure 51, Delete Letter Pop-Up Window*.

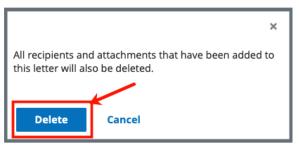

*Figure 51: Delete Letter Pop-Up Window* 

15.5.2 Click **Delete**. The letter is removed from the list.

# 16. Notes

Purpose: To add or review any notes.

16.1 Click **Notes** on the left menu to view existing notes or add a note. See *Figure 52, Add Note Screen*.

| Add Note                         |
|----------------------------------|
| Text Editor Keyboard Shortcuts 🗹 |
| B <i>i</i> <u>U</u> ≡ ≔ ≔        |
|                                  |
|                                  |
|                                  |
|                                  |
|                                  |
|                                  |
|                                  |
| Powered by Froala                |
|                                  |
|                                  |
| Save                             |
|                                  |

Figure 52: Add Note Screen

- 16.2 Add a note.
- 16.3 Click **Save**. The **Notes** window opens with note information.

**Note**: Click **Edit** to edit information, if desired. It is not possible to edit or delete a note created by another user.

16.4 Click **Delete** to delete a note. A pop-up note opens. See *Figure 53, Delete Note Pop-Up Window*.

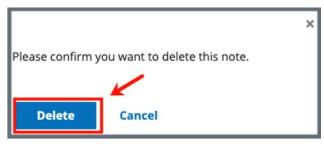

Figure 53: Delete Note Pop-Up Window

16.5 Click **Delete**. The updated **Notes** page opens.

# **17.** Attachments

#### Notes:

- Only one attachment can be added at a time.
- Attachments can only be deleted by the user who uploaded the attachment. Contact the <u>iQIES Service Center</u> to delete any other attachments.
- 17.1 Click **Attachments** on the left menu. The **Attachments** window opens. *See Figure 54, Intake Attachments.*

| nome nearch Agency      |                                                                                                    |
|-------------------------|----------------------------------------------------------------------------------------------------|
| Non-Deemed              | Attachments                                                                                                    |
|                         | Add attachments for this complaint and add a file description below.                                                                                                    |
| Basic Information       |                                                                                                    |
| Responsible Staff       | Select File                                                                                                    |
| Parties Involved        | Supported file formats PDF (.pdf), Word (.doc, .docx), Excel (.xls, .xlsx, .csv), Text files (.txt, .rtf), Image files (.jpeg, .jpg, .png, .tif, .tiff),<br>Video files (.mp4, .mov, .wmv, .3gp), Audio files (.mp3, .aac, .wav, .wma), and Message files (.msg, .eml). |
| Allegations             |                                                                                                    |
| Triage                  | Special Characters Allowed, all unsupported characters will be replaced with a "-" \$ <> . % & " ' ( ) , +?! @ # ^ = [ ]                                                                                                    |
|                         | Attachment name                                                                                                    |
| Survey                  |                                                                                                    |
| Letters                 | IMG_1939.jpg Remove                                                                                                    |
|                         | File Description Optional: Type file description                                                                                                    |
| Notes                   |                                                                                                    |
| Attachments <del></del> |                                                                                                    |
| Attachments             |                                                                                                    |
| Investigation Narrative | 0/255 characters                                                                                                    |
|                         |                                                                                                    |
|                         |                                                                                                    |
|                         |                                                                                                    |
|                         |                                                                                                    |
|                         | Save                                                                                                    |
|                         |                                                                                                    |
|                         |                                                                                                    |

Figure 54: Intake Attachments

- 17.2 Click **Select File**. The Windows Explorer window pops up. For Mac users, the Finder window pops up.
- 17.3 Select the file to be attached. Click **Open**.
- 17.4 Type a file description in the **File Description** field, if desired.
- 17.5 Click **Save**. The file is attached to the intake.

#### Notes:

- Click Edit to edit information, if desired.
- Click **Download** to download the document, if desired.

# **18. Investigation Narrative**

Purpose: To add a summary of the investigation, additional notes, or other text.

Notes:

- Investigation Narratives cannot be deleted once they are saved.
- Anyone can update the **Investigation Narrative**; it is not limited to the original creator.
- 18.1 Click **Investigation Narrative** on the left menu. The **Add Investigation Narrative** window opens. See *Figure 55, Add Investigation Narrative*.

| Add Investigation Narrative      |                                                                       |
|----------------------------------|-----------------------------------------------------------------------|
| Text Editor Keyboard Shortcuts 년 | 7                                                                     |
| B <i>i</i> ⊻ ≡ ⊫ ≔               |                                                                       |
|                                  | L                                                                     |
|                                  | L                                                                     |
|                                  | L                                                                     |
|                                  | L                                                                     |
|                                  | L                                                                     |
|                                  | L                                                                     |
|                                  | L                                                                     |
| Powered by Froala                | ĺ.                                                                    |
|                                  |                                                                       |
|                                  |                                                                       |
| Save                             |                                                                       |
|                                  | B       i       U       □≡       i≡       □         Powered by Froola |

Figure 55: Add Investigation Narrative

- 18.2 Type freeform text in the text box.
- 18.3 Click **Save**. The **Add Investigation Narrative** window closes. The investigation narrative shows on the intake page. It can be edited or downloaded.
- 18.4 Click **Edit** to edit the investigation narrative. Click **Save** after editing. See *Figure 56, Edit or Download an Investigation Narrative*.

| Pat test2.SA.Andrea.Florida<br>01/06/2022 4:11 PM ET        | Edit          |
|-------------------------------------------------------------|---------------|
| It was Col. Mustard in the conservatory with the lead pipe. | Download Form |

Figure 56: Edit or Download an Investigation Narrative

Notes:

Be aware that two users can be in Edit mode in the Investigation
 Narrative at the same time. See Figure 57, Concurrent Editor
 Notification. One user will overwrite the other person's data. Exit Edit
 mode if either of the notifications below is shown. Carefully verify that
 any input has been saved correctly. Be sure to refresh the screen, if
 necessary.

| Add Investigation Narrative                                                                                          |                                     |
|----------------------------------------------------------------------------------------------------|-------------------------------------|
| • This page is currently being edited by test2.SAKite<br>This page is currently being edited. Any changes you make d | uring this time may be overwritten. |

Figure 57: Concurrent Editor Notification

 A pencil icon is shown next to Investigation Narrative on the left menu when another user is editing the text area. Click the pencil and an explanatory text shows the name of the user who is editing the Investigation Narrative. See Figure 58, Investigation Narrative Pencil Icon.

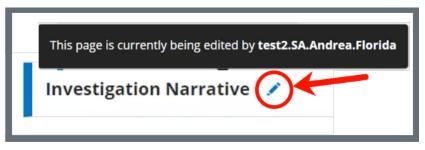

Figure 58: Investigation Narrative Pencil Icon

18.5 Click **Download** to download the narrative, if desired. The narrative downloads as a .pdf.

# Appendix A: Tips and Tricks for Working in a Template

The letters template is very similar to working in Google Docs or Microsoft Word. Here are a few tips and tricks to help:

#### Template Menu

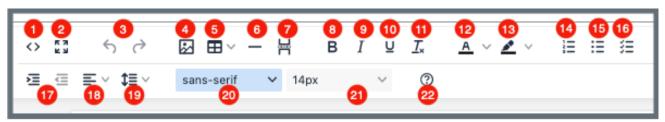

Hover over the template menu to see screen tips on what each of these icons are:

- 1. Show HTML code
- Put document in full screen (make it bigger)
- 3. Undo/Redo
- Insert an image. A small Drop image box opens. Drag and drop a file or click the box and search for the file.
- 5. Insert a table
- 6. Insert a horizontal line
- 7. Insert a page break
- 8. Highlight text and click to make **bold**
- 9. Highlight text and click to *italicize*
- 10. Highlight text and click to <u>underline</u>
- 11. Clear formatting
- 12. Highlight text and click to change text color
- 13. Highlight text and click to highlight text
- 14. Create a numbered list

- 15. Create a bulleted list
- 16. Insert a checklist
- 17. Indent/Remove indent
- Alignment: Left, Center, Right, Justified
- 19. Adjust the line height
- 20. Select a font
- 21. Select a font size
- Help: shows handy shortcuts, keyboard navigation, plugins, and version

## **Appendix B: Intake Textholder Text**

Each provider, survey, intake, enforcement area has area-appropriate textholders. Intake Textholders are listed below.

| Intake Textholders                       |                                           |                                            |  |  |
|------------------------------------------|-------------------------------------------|--------------------------------------------|--|--|
| ALL – Allegation<br>Text[with redact]    | ALL – Allegation<br>Text[without redact]  |                                            |  |  |
| Accrediting Organization (AO)            | Acknowledged                              |                                            |  |  |
| Activity Assignees                       | Admin 1 <sup>st</sup> Name                | Admin Full Name                            |  |  |
| Admin Last Name                          | Admin Salutation                          | Admin Short with Salutation                |  |  |
| Admin Title                              |                                           |                                            |  |  |
| Administrator Email                      | Allegation Category                       | Alleged Event Date                         |  |  |
| Building ID List                         | Buildings List                            | Buildings List Open                        |  |  |
| Complainant Address                      | Complainant Names                         | Complainant<br>Relationship (Primary)      |  |  |
| Custom Text Prompt                       |                                           |                                            |  |  |
| Date # Days after Exit<br>Date (Numbers) | Date # Days after Exit<br>Date (Words)    | Date # Days after Intake<br>Date (Numbers) |  |  |
| Date # Days after Intake<br>Date (Words) | Date # Days after Start<br>Date (Numbers) | Date # Days after Start<br>Date (Words)    |  |  |
| Date # Days in Future<br>(Numbers)       | Date # Days in Future<br>(Words)          | Date # Working Days                        |  |  |
| Date CMS-2567 Issued                     | Date Follow-up<br>Investigation           | Date IDR Request<br>Received               |  |  |
| Date Received/Intake<br>Start Date       | Event ID                                  | Exit Date (Numbers)                        |  |  |

| Intake Textholders                       |                                              |                                 |  |
|------------------------------------------|----------------------------------------------|---------------------------------|--|
| Exit Date (Words)                        | Exit Date + 6 Months<br>(Numbers)            | Exit Date + 6 Months<br>(Words) |  |
| Federal Survey<br>Categories             |                                              |                                 |  |
| First Revisit High<br>Citations          | Highest Scope/Severity<br>(Disabled for HHA) | IDR Conducted By                |  |
| IDR Conducted Date                       | IJ Citations                                 | Intake ID/Complaint<br>Number   |  |
| Intake Recipient                         | Investigation Due Date                       | Investigation Due Date<br>Long  |  |
| Investigators                            | Letter Sent Date                             | List Intakes For This<br>Survey |  |
| List Level A Cites<br>(Disabled for HHA) | List Survey Team                             | List Tag Numbers Only           |  |
| List Tag/Surveyor Test                   | List Tags Cited                              | Medicaid ID Number              |  |
| Observation Text (9999)                  | POC Due Date                                 | POC Due Date in Words           |  |
| Primary Complainant                      | Provider Address 1<br>(Street)               |                                 |  |
| Provider Address 2                       | Provider CCN                                 | Provider City                   |  |
| Provider Doing Business<br>As Name       | Provider Fax Number                          | Provider Full Address           |  |
| Provider Legal Name                      | Provider Mailing Address                     | Provider State                  |  |
| Provider State ID (FACID)                | Provider State License<br>Number             | Provider Telephone              |  |
| Provider Type Abbrev                     | Provider Type Full<br>Description            | Provider Zip                    |  |
| Reference                                | Revisit-Corrected Tags                       | Revisit-List New Tags           |  |
| Revisit-List Repeat Tags                 | Start Date (Numbers)                         | Start Date (Words)              |  |

| Intake Textholders                                               |                         |                       |  |  |
|------------------------------------------------------------------|-------------------------|-----------------------|--|--|
| State Intake ID                                                  | State Survey Categories |                       |  |  |
| Survey All Tags IDR<br>Status                                    | Survey Extent(s)        | Survey High Citations |  |  |
| Survey Purpose                                                   | Survey Regulation Type  | Survey Revisits       |  |  |
| Survey Revisits – Dates<br>Only                                  | Survey Team Leader      | Survey Type           |  |  |
| Termination – 23 Days                                            | Termination – 90 Days   | Third Visit Date      |  |  |
| Title (Mapped from<br>Provider Certification &<br>Licensure tab) | Today's Date            | Today's Date Full     |  |  |